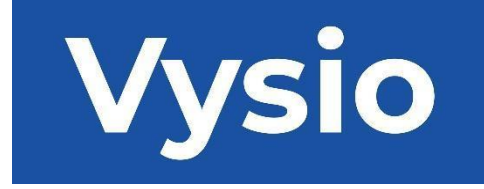

# **GEBRUIKERSHANDLEIDING**

# MINIPRINT

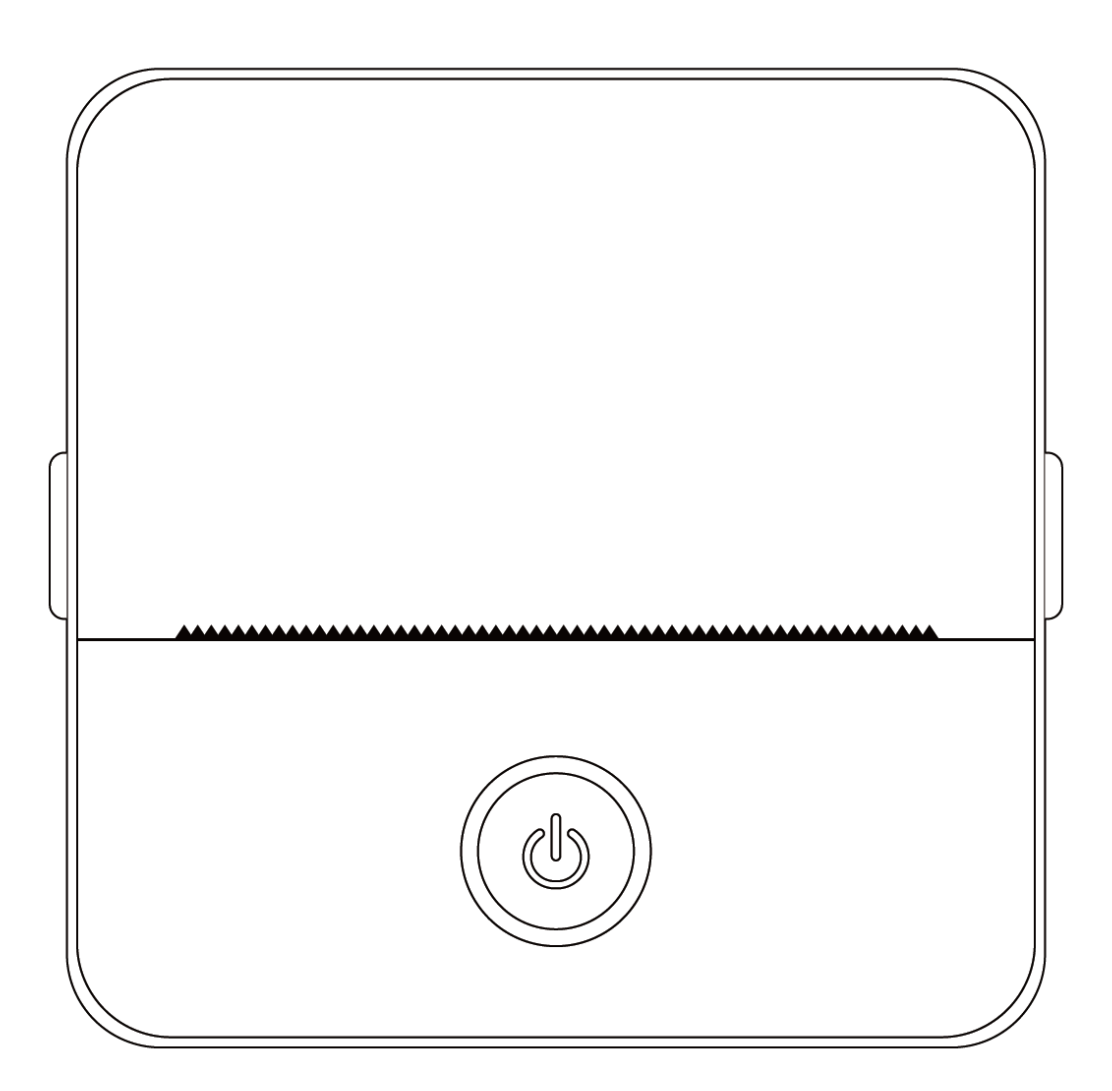

#### **PRODUCTSPECIFICATIES**

**Productformaat:** 85x85x45mm **Gewicht product**: 160g **Materiaal product:** ABS kunststof **Afdrukmethode:** Thermische Druk **Drukscherpte:** 200dpi **Druksnelheid:** 70mm/sec **Type batterij:** Lithium-ion **Batterijcapaciteit:** 3.7V, 800mAh, 2.96Wh **Ingangsvermogen:** DC5V / 2A **Frequentieband:** 2,4GHz **Max. radiofrequentievermogen: -**6 - 4dBm **Oplaadinterface:** USB Type-C **IOS en Android APP:** Tiny Print **Verbindingsmethode:** Bluetooth

**Korte inleiding:** Bedankt voor het kiezen van de intelligente digitale producten van ons bedrijf. We hebben gedetailleerde instructies toegevoegd om u te helpen deze producten effectief te gebruiken. Lees de bijgeleverde instructies zorgvuldig door voordat u deze machine gebruikt. Zo weet u zeker dat u het product nauwkeurig kunt gebruiken. Houd er rekening mee dat we geen vooraankondiging geven voor wijzigingen in de inhoud van het product. Dit product is een unieke, strak ontworpen, eenvoudig te bedienen draagbare miniprinter die is ontworpen voor digitale producten voor kinderen. Het moedigt kinderen aan om hun verbeelding te verkennen, creatief te spelen en het plezier van de natuur te ervaren.

## **WAARSCHUWINGEN EN VEILIGHEIDSINSTRUCTIES**

#### **Onderhoud en verzorging:**

- 1. Plaats dit product niet voor langere tijd in een vochtige omgeving. Als het oppervlak vuil wordt, maak het dan schoon met een droge doek.
- 2. Controleer draden, bougiedoppen en andere onderdelen regelmatig op beschadigingen. Als u schade opmerkt, stop dan onmiddellijk met het gebruik van het product en laat het repareren. Regelmatig onderhoud helpt veroudering en zwelling van de batterij tegen te gaan.
- 3. Als u het product langere tijd niet gebruikt, laadt u het ongeveer om de drie maanden op.

#### **Batterijwaarschuwing:**

- 1. Gebruik een 5V oplader zoals aangegeven om beschadiging van het apparaat te voorkomen.
- 2. Vermijd demontage, schokken, extrusie of blootstelling aan vuur.
- 3. Stop het gebruik als de batterij ernstig opgezwollen raakt.
- 4. Houd het product uit de buurt van omgevingen met hoge temperaturen en gebruik het nooit na onderdompeling.
- 5. Het gebruik van het verkeerde type batterij kan explosie veroorzaken. Volg altijd de instructies voor het verwijderen van gebruikte batterijen.

#### **Belangrijke richtlijnen:**

- 1. Doe de oplaadkabel er tijdens het opladen voorzichtig in of uit om schade aan de poort te voorkomen.
- 2. Haal de oplaadkabel onmiddellijk uit het stopcontact na het opladen.
- 3. Gebruik of laad het product niet op in omgevingen met een hoge temperatuur, hoge vochtigheid, veel rook of stof, zoals badkamers, stoombaden of in de buurt van open vuur.
- 4. Onjuist opladen kan de printkop beschadigen.
- 5. Raak de printkop niet aan om oververhitting en brandwonden te voorkomen.
- 6. Wees voorzichtig in de buurt van het scherpe papierblad.
- 7. Dit product bevat kleine onderdelen en is niet geschikt voor kinderen jonger dan drie jaar. Een volwassene moet toezicht houden op kinderen terwijl ze het gebruiken.

#### **GEBRUIKERSINSTRUCTIES**

#### APPARAAT INSTELLEN

1. Zorg ervoor dat je dit apparaat volledig oplaadt voor het eerste gebruik. Tijdens het opladen brandt het indicatielampje naast de oplaadpoort groen. Zodra het apparaat volledig is opgeladen, gaat het indicatorlampje automatisch uit.

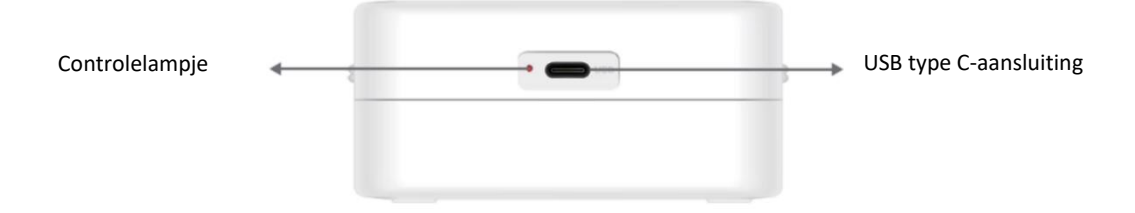

2. Zet het apparaat aan door de aan/uit-knop drie seconden ingedrukt te houden. Het apparaat is ingeschakeld wanneer het ronde LED-lampje rond de aan/uit-knop groen begint te knipperen.

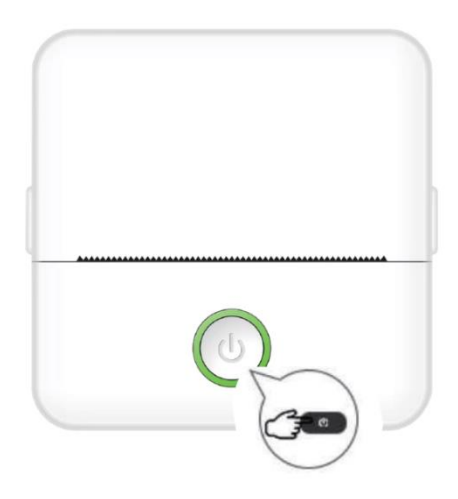

3. Installeer de app Tiny Print vanuit de app store van je voorkeur op je smartphone (de app is compatibel met iOS en Android).

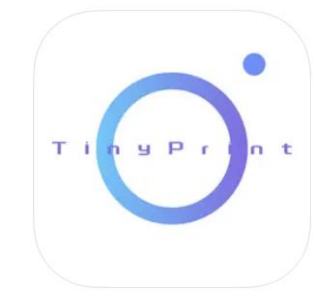

4. Schakel Bluetooth in op je smartphone nadat je de app hebt geïnstalleerd. Verbind het apparaat met je smartphone door deze stappen te volgen:

- Open de app Tiny Print. Wanneer deze geopend is, verschijnt er een prompt waarin u om toestemming wordt gevraagd om bestanden op uw telefoon te openen. Geef deze toestemming, anders kunt u het MINIPRINT apparaat niet gebruiken.
- Klik op het Mijn menu in de menubalk onderaan en klik vervolgens op de optie Mijn apparaat in het menuscherm.
- Uw smartphone zoekt naar actieve MINIPRINT-apparaten bij u in de buurt. Zorg ervoor dat uw MINIPRINT-apparaat is ingeschakeld en dat Bluetooth is ingeschakeld. Klik op het gedetecteerde apparaat om een verbinding met uw smartphone tot stand te brengen. Uw apparaat is verbonden en klaar voor gebruik wanneer u het teken 'Connected' ziet verschijnen onder de naam van het apparaat.

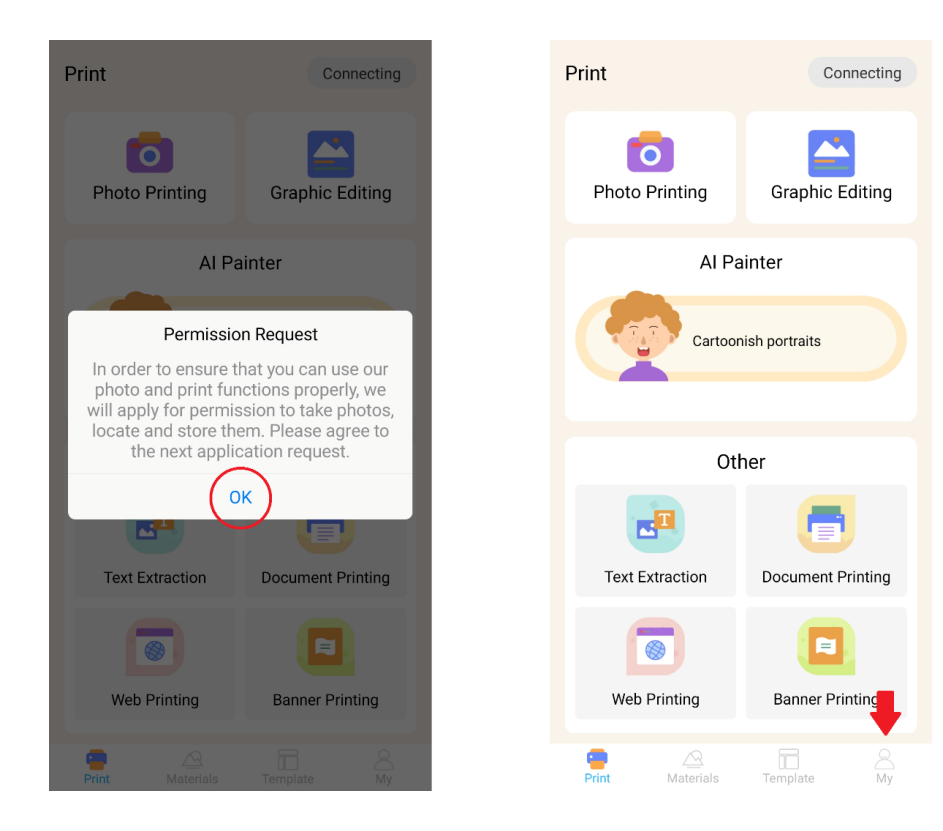

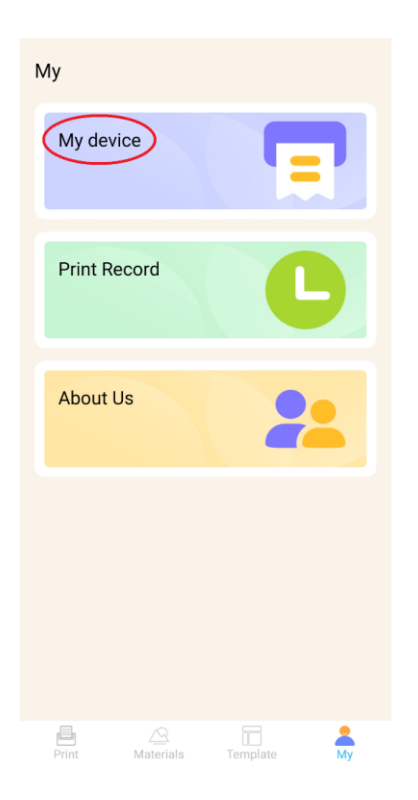

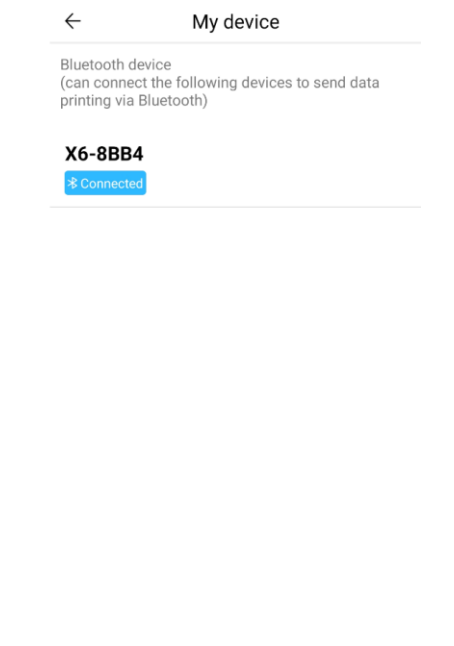

#### PAPIER INVOER

Voordat je gebruik kunt maken van de verschillende afdrukopties die Miniprint biedt, moet je een van de papierrollen uit de verpakking in het apparaat plaatsen. Het kan zijn dat de fabrikant er al een heeft geïnstalleerd. Om een papierrol te installeren, opent u het opbergvak aan de bovenkant van de printer. Pak de handgrepen aan weerszijden van het compartiment vast met uw vingers en trek ze voorzichtig omhoog terwijl u de rest van het apparaat stevig vasthoudt met uw andere hand. Gebruik niet te veel kracht.

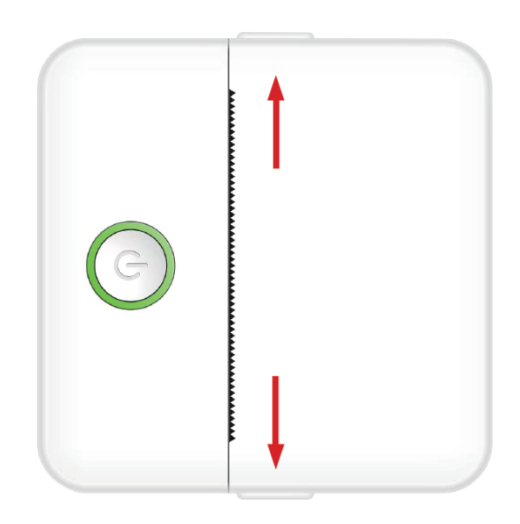

De papierrol zit vast met een zachte lijm. Voordat u de papierrol in het compartiment plaatst, verwijdert u het papier dat aan de rest van de rol vastzit. Rol een paar centimeter papier af en plaats de rol in het compartiment met het uitgerolde papier naar boven gericht (zie onderstaande afbeelding). Zorg ervoor dat er minstens 2 cm papier uit het compartiment steekt. Houd het papier op zijn plaats en sluit het papiercompartiment voorzichtig. Als het compartiment gesloten is, wordt het verlengde papier handmatig door de printeropening gevoerd.

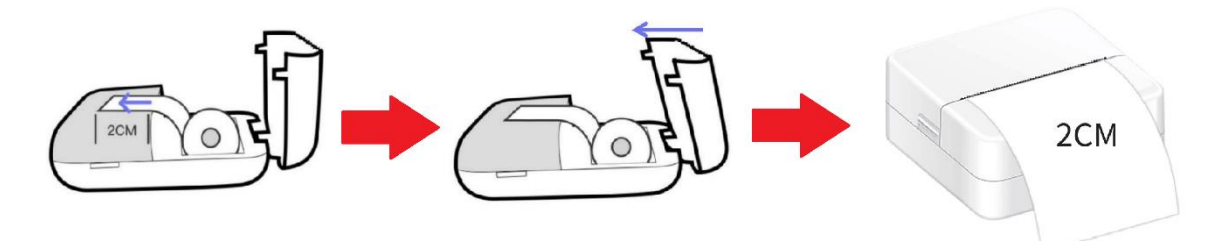

Herhaal dit als het papier op is.

#### **AFDRUKOPTIES**

Nadat je het Miniprint-apparaat op je smartphone hebt aangesloten, verschijnt de naam van je apparaat in het hoofdmenu voor afdrukken (rechtsboven in het scherm). Miniprint biedt een groot aantal afdrukopties waaruit je kunt kiezen. De afbeelding hieronder geeft een kort overzicht van elke optie. Gedetailleerde uitleg over elke optie vindt u in de volgende hoofdstukken van deze handleiding.

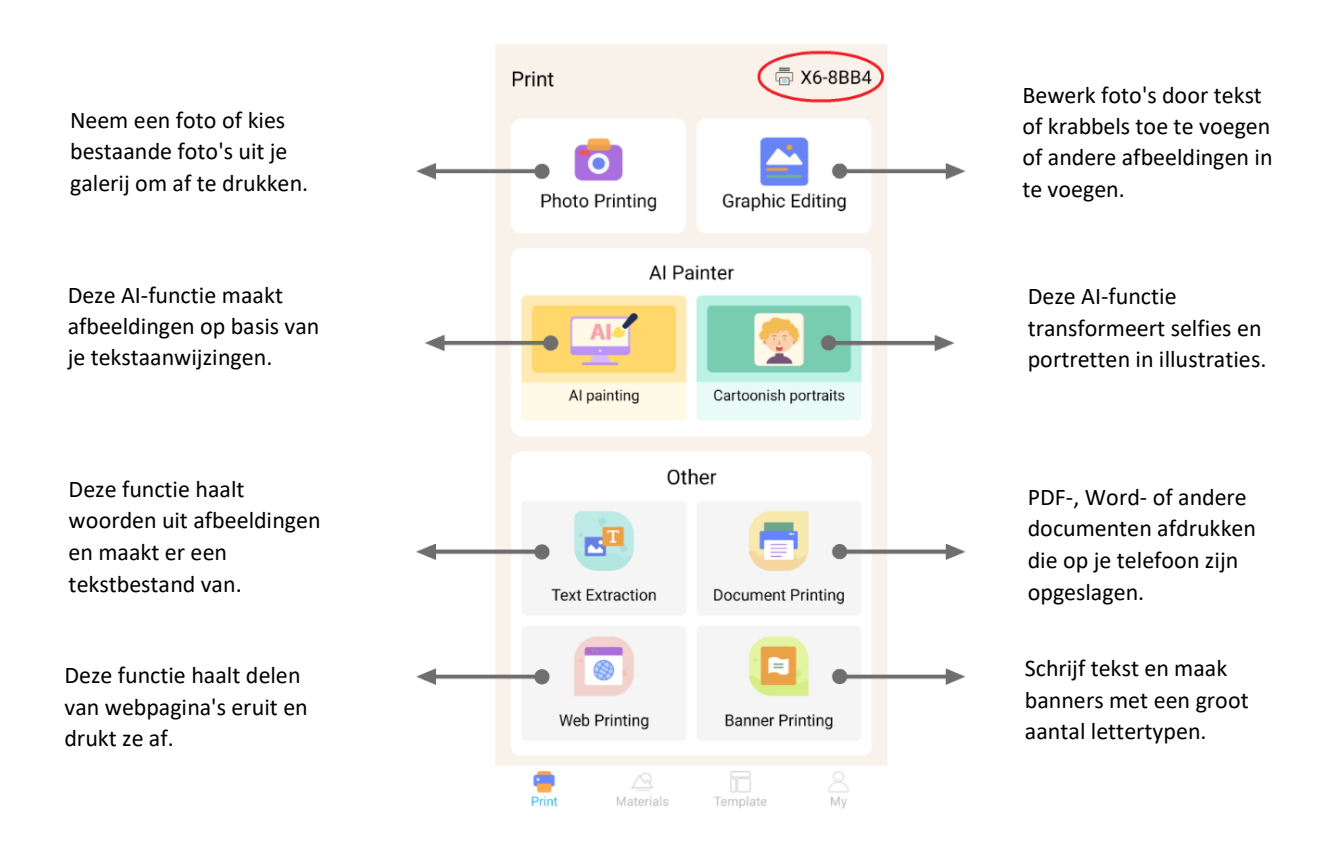

#### **Lijst van functies met richtlijnen:**

#### 1. FOTO'S AFDRUKKEN:

Maak een nieuwe foto of selecteer een bestaande foto in de galerij van je smartphone. Eenmaal geselecteerd kun je de foto bewerken door deze te draaien, een gum te gebruiken of creatieve transformaties toe te passen met AI (met name de functie Cartoonish Portraits).

#### 2. GRAFISCHE BEWERKING:

Met deze functie kun je een verscheidenheid aan afbeeldingen maken. Je kunt: tekst maken, afbeeldingen importeren, een bibliotheek met vooraf ingestelde pictogrammen en kaders gebruiken, doodles toevoegen en zelfs QR-codes of barcodes maken. Je kunt al deze elementen combineren tot een samenhangende compositie en je creatie afdrukken.

#### 3. AI SCHILDEREN:

Deze functie maakt gebruik van AI om afbeeldingen te maken op basis van de tekst aanwijzingen die je opgeeft. Boven het tekstvak staat een voorbeeld van een tekstopdracht. Gebruik beschrijvende taal om iets te schrijven dat de gewenste afbeelding genereert. Onder het tekstvak vind je categorieën van kunststijlen die het beoogde effect op de gegenereerde afbeelding kunnen inspireren. Je kunt zelfs je eigen categorie maken. Voer je tekst in het tekstvak in (maximaal 300 tekens) en druk op de knop 'Start Painting' onderaan het scherm als je klaar bent. Wacht even terwijl de AI de afbeelding genereert. Als je niet tevreden bent met het resultaat, klik je op de knop 'Opnieuw tekenen'. Als je tevreden bent met de gegenereerde afbeelding, klik je erop en kies je voor opslaan of afdrukken.

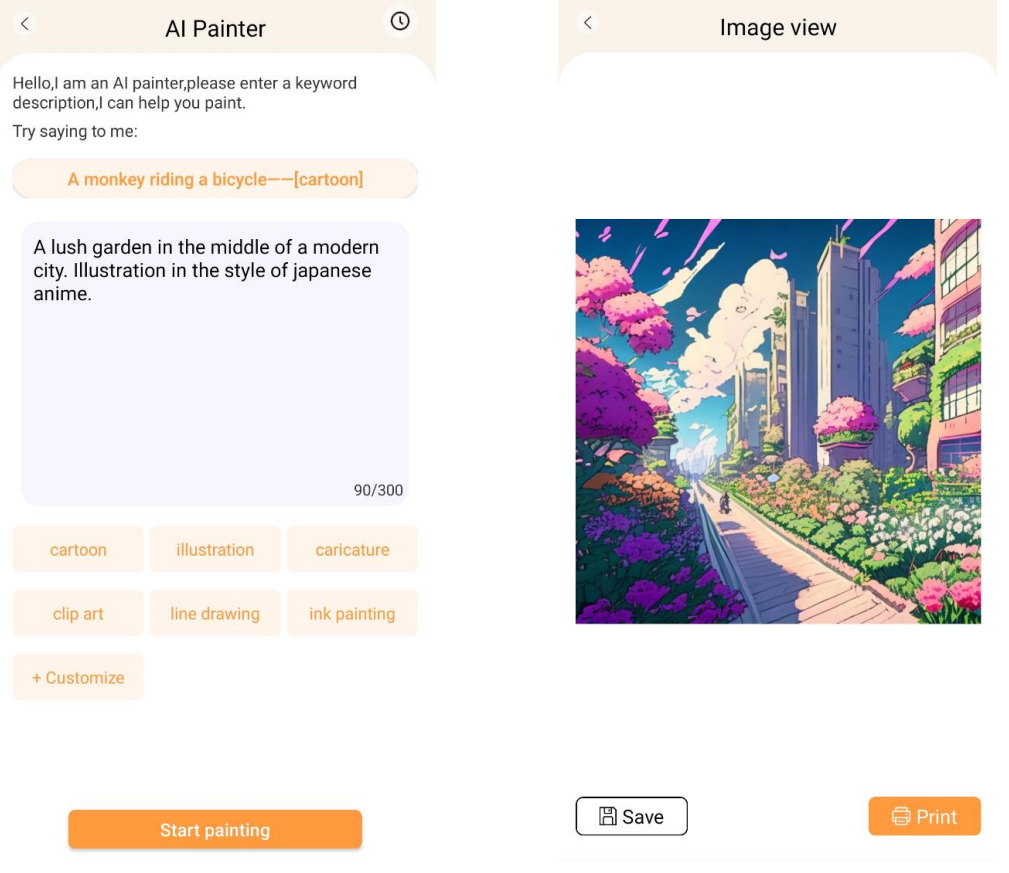

#### 4. CARTOON-ACHTIGE PORTRETTEN:

Met deze functie kun je AI-technologie gebruiken om een nieuw of bestaand portret te traceren en te transformeren in een anime cartoonversie, illustratie, 3D-schilderij, handgetekende afbeelding of een potloodschets. Zodra je een foto hebt geselecteerd die je wilt transformeren, kies je gewoon een van de opties in het schuifmenu onderaan en wacht je tot de AI de afbeelding rendert. Het renderproces duurt een paar seconden, dus wees geduldig. Daarna kun je de gemaakte rendering weggooien, opslaan of afdrukken.

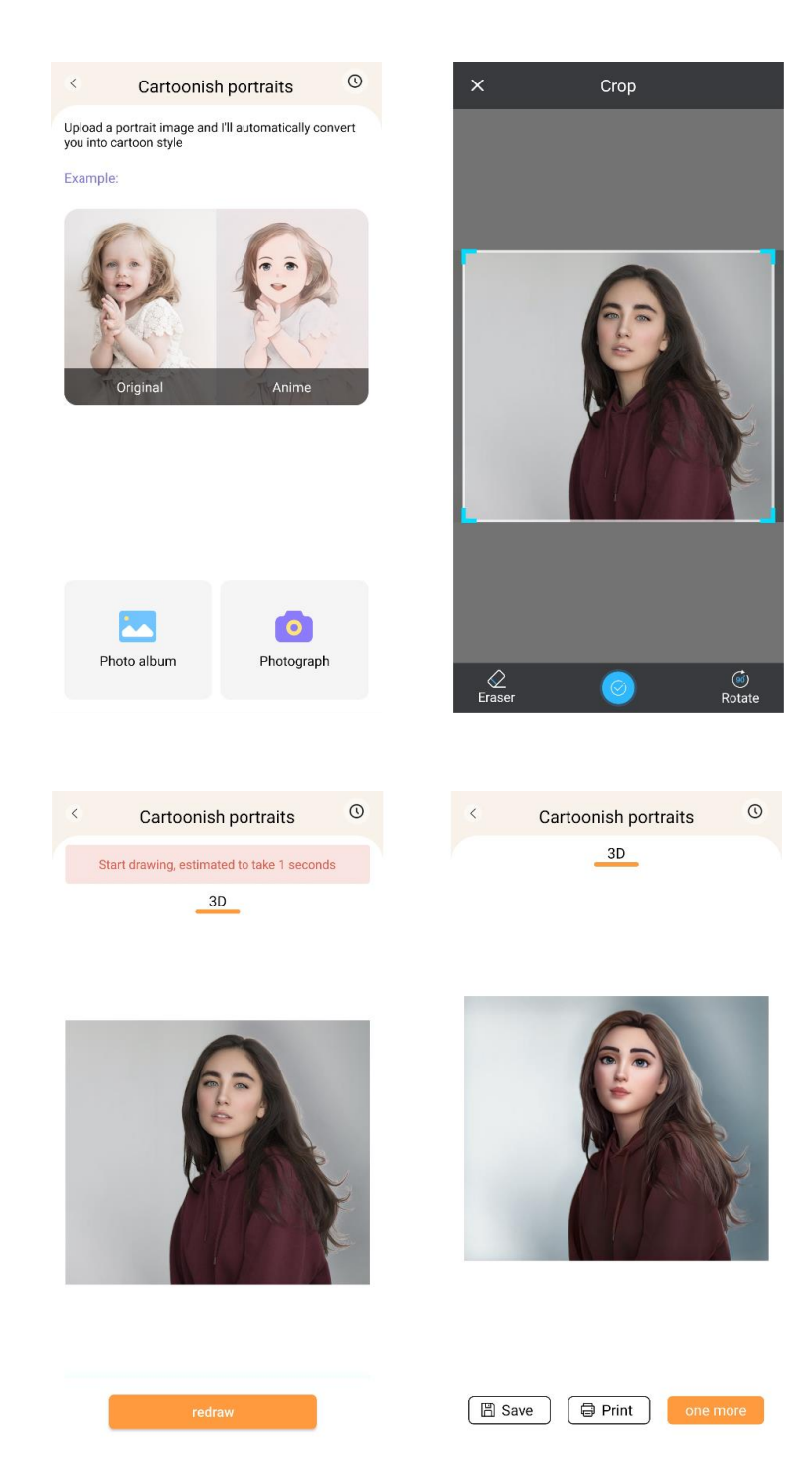

### 5. TEKST EXTRACTIE:

Maak een foto van tekst op een pagina of scherm. Deze functie traceert de gekozen foto en extraheert tekst uit de afbeelding, waarbij het wordt omgezet in een tekstbestand dat je kunt bewerken en afdrukken. In het onderste menu kun je de geëxtraheerde tekst door de tekststijl en de uitlijning te wijzigen.

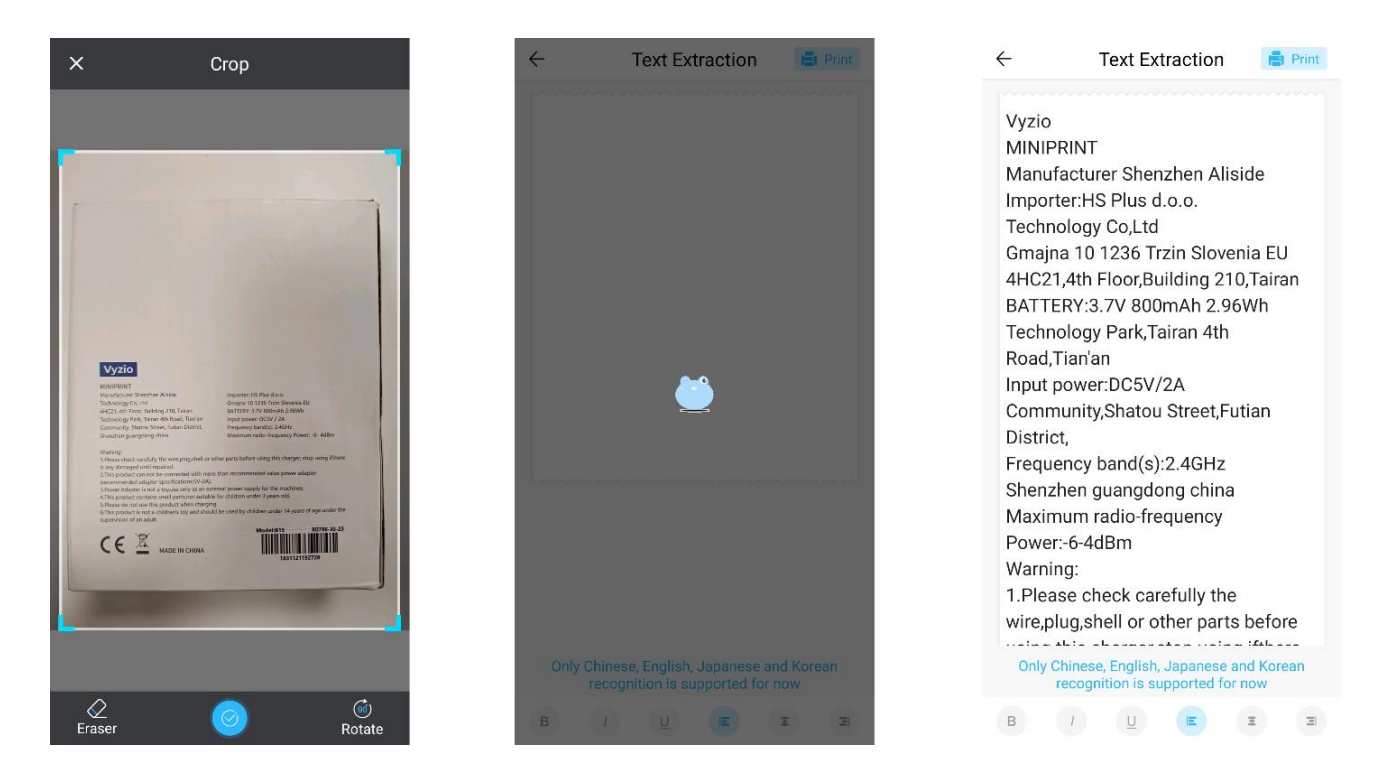

#### 6. DOCUMENTEN AFDRUKKEN:

Met deze functie kun je PDF- en Microsoft Word-documenten afdrukken. Voordat de app dit soort documenten op uw telefoon kan importeren, moet u de app Tiny Print mogelijk leestoegang verlenen. U kunt leestoegang verlenen door de app-machtigingen in uw telefooninstellingen aan te passen (Instellingen > Apps > TinyPrint > Machtigingen > vink aan bij Toegestaan en Niet toegestaan). Als dit niet werkt, kun je gewoon de bestanden die je wilt afdrukken openen in de map Documenten van je telefoon en ervoor kiezen om het bestand te openen met de app Tiny Print wanneer de prompt verschijnt.

#### 7. WEB PRINTEN:

Met deze functie kun je webpagina's afdrukken. Als je deze functie selecteert, opent de app Tiny Print een webbrowser. Zoek naar de webpagina die je wilt afdrukken en kies uit de opties in het onderste menu (om het gedeelte af te drukken dat op dat moment op je scherm wordt weergegeven of om de hele webpagina af te drukken).

#### 8. BANNER AFDRUKKEN:

Met deze functie kun je tekstbanners maken en afdrukken. Voer de gewenste tekst in het tekstvak in en pas vervolgens de tekstgrootte en uitlijning aan.

#### 9. HET TABBLAD MATERIALEN:

Dit tabblad bevat een verscheidenheid aan vooraf gemaakte illustraties die beschikbaar zijn om af te drukken. Selecteer een categorie bovenaan het scherm om de gewenste afbeelding te vinden om af te drukken.

#### 10. HET TABBLAD TEMPLAE:

Dit tabblad biedt drie handige categorieën voorinstellingen: Post-it notities, To-do lijsten en Labels. Elke categorie biedt een selectie van vooraf ontworpen sjablonen waaruit je kunt kiezen en die je kunt afdrukken.

#### AFDRUKKEN

Nadat je de gewenste afdrukoptie hebt geselecteerd, druk je op de knop 'Afdrukken' om door te gaan naar de laatste bewerkingsfase. Er verschijnt een voorbeeld van de afbeelding met de vastgestelde papieruitlijning. Onder de voorbeeldafbeelding wordt ook een schatting van het papierverbruik weergegeven. Klik op de pijl onderaan naast de knop 'Afdrukken' om toegang te krijgen tot extra afdrukopties (zie onderstaande afbeelding).

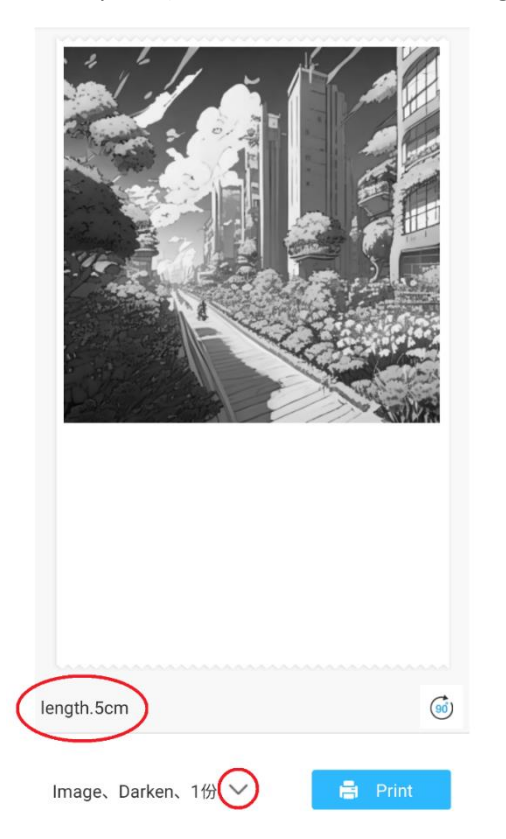

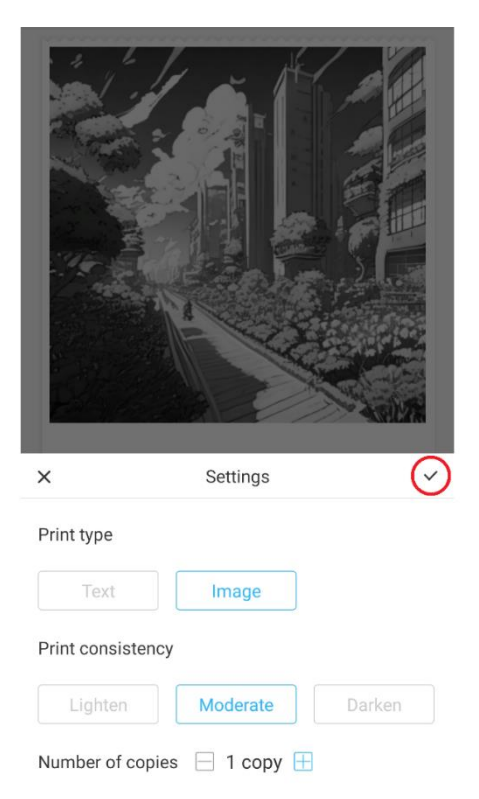

Deze instellingen bepalen het afdruktype, de consistentie en het aantal kopieën van de uiteindelijke afdruk. In het gedeelte Afdruktype is meestal al een geschikte optie geselecteerd. Als je alleen tekst wilt afdrukken, klik je op de optie 'Tekst'; anders laat je de selectie op 'Afbeelding' staan. In het gedeelte Afdrukconsistentie moet je de gewenste intensiteit van de afdruk kiezen. Als je 'Lichter' selecteert, zal de afgedrukte afbeelding er zachter uitzien.

Deze optie wordt aanbevolen bij het afdrukken van afbeeldingen met weinig of geen wit. Kies de optie 'Donkerder' als de afbeelding veel witte en lichte kleuren bevat. De optie 'Matig' brengt de donkerheid van de afdruk in balans. Selecteer tot slot helemaal onderaan het aantal exemplaren dat je wilt afdrukken. Klik op de knop '+' om kopieën toe te voegen. Houd er rekening mee dat meerdere kopieën worden afgedrukt met een tussenruimte van 1,2 cm tussen elke afbeelding. Het afdrukken van meerdere exemplaren tegelijk heeft ook invloed op het papierverbruik. Nadat je tevreden bent met je selecties, sluit je de instellingenbalk door op het vinkje te klikken, zoals in de afbeelding hierboven. Klik daarna op de knop 'Afdrukken'. De app maakt verbinding met het apparaat en begint met afdrukken. Verwijder het papier na het afdrukken door het te scheuren langs de plastic scheurbalk aan de rand van de printeropening.

#### **INSTRUCTIONS FOR RECYCLING AND DISPOSAL**

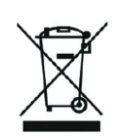

 $C \in$ 

Dit label betekent dat het product in de hele EU niet als ander huishoudelijk afval mag worden weggegooid. Om mogelijke schade aan het milieu of de volksgezondheid door ongecontroleerde afvalverwijdering te voorkomen. Recycle op verantwoorde wijze om duurzaam gebruik van materiële hulpbronnen te bevorderen. Als je een gebruikt apparaat wilt inleveren, gebruik dan het afgifte- en inzamelsysteem of neem contact op met de winkelier waar je het product hebt gekocht. De winkelier kan het product accepteren voor milieuveilige recycling.

Een verklaring van de fabrikant dat het product voldoet aan de vereisten van de toepasselijke EU-richtlijnen.

### **EU DECLARATION OF CONFORMITY According to EC Directive - CE**

WE, producer: Shenzhen Aliside Technology Co.,Ltd Address: 4HC21,4th Floor,Building210,Tairan Technology Park,Tairan 4th Road,Tian'an Community, Shatou Street, Futian District Shenzhen, Guangdong P.R. China Phone: +86 15813807017 Email: 121624356@qq.com

This declaration of conformity is issues under the sole responsibility of the manufacturer.

Product name: MINIPRINT (MINI PRINTER) Model no.: B15

Has been designed and manufactured in accordance to the following technical regulation:

RED directive 2014/53/EU

ROHS directive 2015/863 and (EU) 2017/2102 amending Annex II to Directive 2011/65/EU

The object of the declaration is in conformity with relevant Union harmonization legislation.

EN 300 328 (report no. WSCT-R&E230800325A-BT1 and WSCT-R&E230800325A-BT2 dated  $01.09.2023)$ 

EN 62479:2010 (report no. WSCT-R&E230800325A-EMF dated 28.08.2023) EN 62368-1:2014+A11:2017 (report no. WSCT-IT230900336A-safety dated 12.09.2023) EN IEC 62368-1:2020+A11:2020 (report no. WSCT-IT230900336A-safety dated 12.09.2023) EN 301 489-1 V2.2.3 (report no. WSCT-R&E230800325A-EMC dated 01.09.2023) EN 301 489-17 V3.2.4 (report no. WSCT-R&E230800325A-EMC dated 01.09.2023) EN 55032:2015+A11:2020+A1:2020 (report no. WSCT-R&E230800325A-EMC dated 01.09.2023) EN 55035:2017+A11:2020 (report no. WSCT-R&E230800325A-EMC dated 01.09.2023) IEC 62321-2:2021 (report no. SZXEC23001891501 dated 28.09.2023) IEC 62321-1:2013 (report no. SZXEC23001891501 dated 28.09.2023) IEC 62321-4:2013+A1:2017 (report no. SZXEC23001891501 dated 28.09.2023) IEC 62321-5:2013 (report no. SZXEC23001891501 dated 28.09.2023)

IEC 62321-7-1:2015 (report no. SZXEC23001891501 dated 28.09.2023) IEC 62321-7-2:2017 (report no. SZXEC23001891501 dated 28.09.2023) ISO 17075-1:2017 (report no. SZXEC23001891501 dated 28.09.2023) IEC 62321-6:2015 (report no. SZXEC23001891501 dated 28.09.2023) IEC 62321-8:2017 (report no. SZXEC23001891501 dated 28.09.2023)

The products were produced according to the European Union directive and standards.

Producer: Shenzhen Aliside Technology Co., Ltd Stamp/signature: Name/surname: JIFU WE Title: manager Place and Date: SHENZHEN-07.11.202

#### **EU DECLARATION OF CONFORMITY According to EC Directive - CE**

WE, producer: SHENZHEN BAILEXIN TECHNOLOGY CO., LTD.

Address: 603, NO.13 GUISHAN ROAD, CAOWEI COMMUNITY, HANGCHENG STREET, **BAO'AN DISTRICT, SHENZHEN** 

Phone: 18505815587

a.  $\mathbb{R}^4$ 

角

Email: emmy@keepselected.cn

This declaration of conformity is issues under the sole responsibility of the manufacturer.

Product name: MINIPRINT (MINI PRINTER) Model no.: C15

Has been designed and manufactured in accordance to the following technical regulation:

RED directive 2014/53/EU

ROHS directive 2011/65/EU and its amended Directive (EU) 2015/863

The object of the declaration is in conformity with relevant Union harmonization legislation.

EN 62479:2010 EN 50663:2017 EN IEC 62368-1:2020+A11:2020 ETSI EN 301 489-1 V2.2.3 ETSI EN 301 489-17 V3.2.4 EN 55032:2015+A1:2020 EN 55035:2017+A11:2020 EN 61000-3-3:2013+A1:2019+A2:2021 ETSI EN 300 328 V2.2.2 IEC 62321-3-1:2013 IEC 62321-5:2013 IEC 62321-4:2013 IEC 62321-7-1:2015 IEC 62321-7-2:2017 IEC 62321-6:2015

The products were produced according to the European Union directive and standards.

Producer: SHENZHEN BAILEXIN TECHNOLOGY, CO., LTD

Stamp/signature: 603, NO.13 GUISHAN ROAD, CAOWE COMMUNITY, HANGCHENG<br>STREET, BAO'AN DISTRICT, SHENZHEN.

Xisellen Name/surname: XIAOJUNYANG

**Title: General Manager** 

Place and Date: SHENZHEN 20230728